**10. SE DÉPLACER AVEC LE NUMÉRIQUE** 5. Waze

*Waze est une application de navigation et de cartographie en temps réel. Elle permet aux 140 millions d'utilisateur·rice·s de partager et de recevoir des informations précises et à jour sur la circulation, les fermetures de routes, les travaux en cours, les radars et les dangers potentiels sur la route.* 

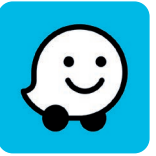

Numérique

L'application Waze vous guide sur votre trajet. Elle vous propose des itinéraires alternatifs pour éviter les ralentissements et arriver plus vite à destination. Vous pouvez signaler les problèmes sur la route, trouver des stations-service, des restaurants et des attractions à proximité.

# **1. Prise en main de l'application**

Si ce n'est pas encore fait, installez l'application (voir fiche 1.14.) et configurez les autorisations demandées (voir fiche 9.6.) à la première utilisation.

Encodez l'adresse de votre domicile et/ou de votre lieu de travail (via le clavier, oralement avec le micro ou avec le bouton « votre position »). Ce sont des raccourcis utiles pour obtenir les itinéraires vers ces endroits.

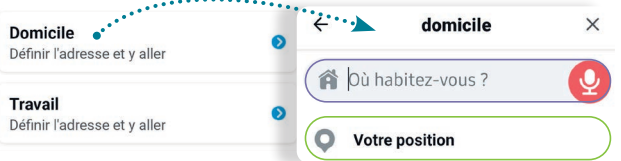

#### Se déplacer sur la carte :

- Faites défiler la carte en faisant glisser votre doigt dessus,
- (dé)Zoomez en écartant/rapprochant 2 doigts (voir fiche 1.7.),
- Faites tourner la carte en faisant pivoter 2 doigts  $\binom{n}{k}$ .

## **2. Les options, icônes et boutons**

- **1.** La flèche au milieu d'une cible recentre la carte sur votre position.
- **2.** La boussole permet de réorienter la carte en plaçant le nord en haut.
- **3.** Le bouton « Infos sur le véhicule » permet de :
	- Adapter les itinéraires créés à d'autres véhicules (motos ou taxis),
	- Vérifier si une vignette spéciale est nécessaire sur votre itinéraire.
	- Éviter les routes à péages, les ferries, les autoroutes, les routes non bitumées ou les intersections repérées comme dangereuses.
- **4.** Via l'icône  $\blacksquare$ , configurez le type d'alertes sonores de l'application — pas de son, uniquement les alertes, tous les sons activés la langue et la voix qui vous donnera les instructions.
- **5.** Si vous avez un compte Waze, non obligatoire pour utiliser l'application, avec le bouton « Mon Waze », accédez, à un menu comprenant :
	- Votre nom d'utilisateur
	- L'icône vous représentant sur la carte les autres utilisateur·rices voient votre icône sur leur carte sauf si vous choisissez l'option « Devenir invisible ».
	- Les destinations récentes
	- Les lieux enregistrés
- La planification d'un trajet : destination, heure de départ et d'arrivée, notifications de Waze en fonction de la circulation prévue au moment de votre trajet...
- L'option « Connecter le calendrier » vous rappelle événements et rdv de votre calendrier (s'ils comportent une adresse et une heure).

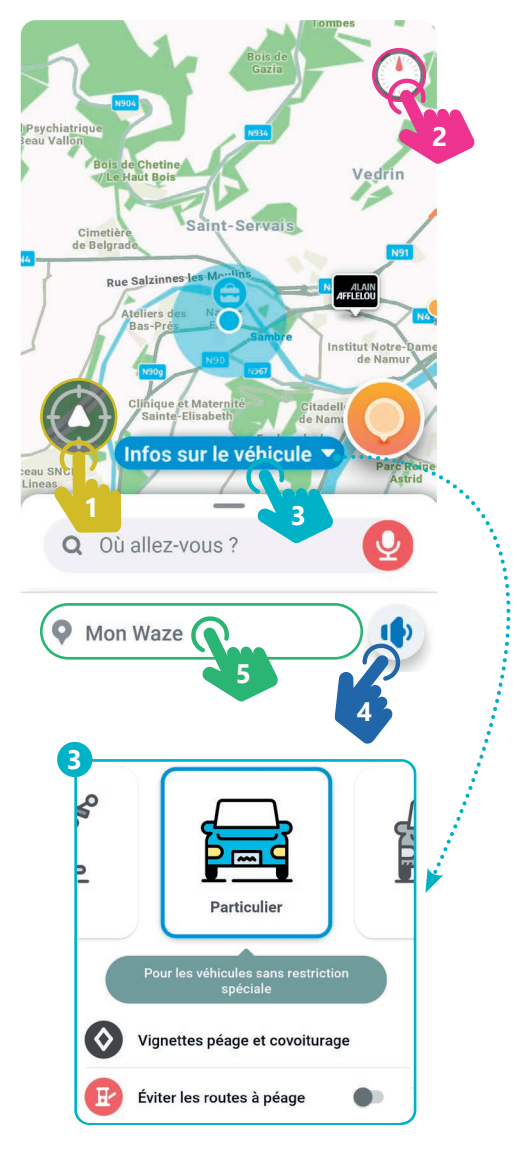

## **3. Créer et suivre un itinéraire**

#### **1.** Appuyez <sup>p</sup>, sur « Où allez-vous ? ». Entrez une adresse ou le nom d'un lieu (Intermarché, cinéma, école...).

Une fois le lieu trouvé, il est alors possible de :

- **2.** Enregistrer ce lieu dans vos favoris.
- **3.** Via le menu avec les 3 points  $\cdots$  :
	- Envoyer ce lieu à vos ami·e·s via Messenger, Mail, WhatsApp...
	- Localiser le lieu sur la carte
	- Définir le lieu comme point de départ
	- Signaler un problème (changement d'adresse, erreurs...)
	- Modifier le lieu
- **4.** Planifier l'heure d'arrivée et de demander à Waze de vous prévenir à l'heure de partir en sélectionnant « Plus tard ».
- **5.** Choisir parmi les différents itinéraires disponibles. Ces itinéraires vous indiquent le temps de parcours, la distance et quelques infos sur le trajet (contrôle de police, accidents, dangers, bouchons...)
- **6.** Appuyez sur le bouton « Commencer le trajet » ou « Allons-y » et c'est parti !

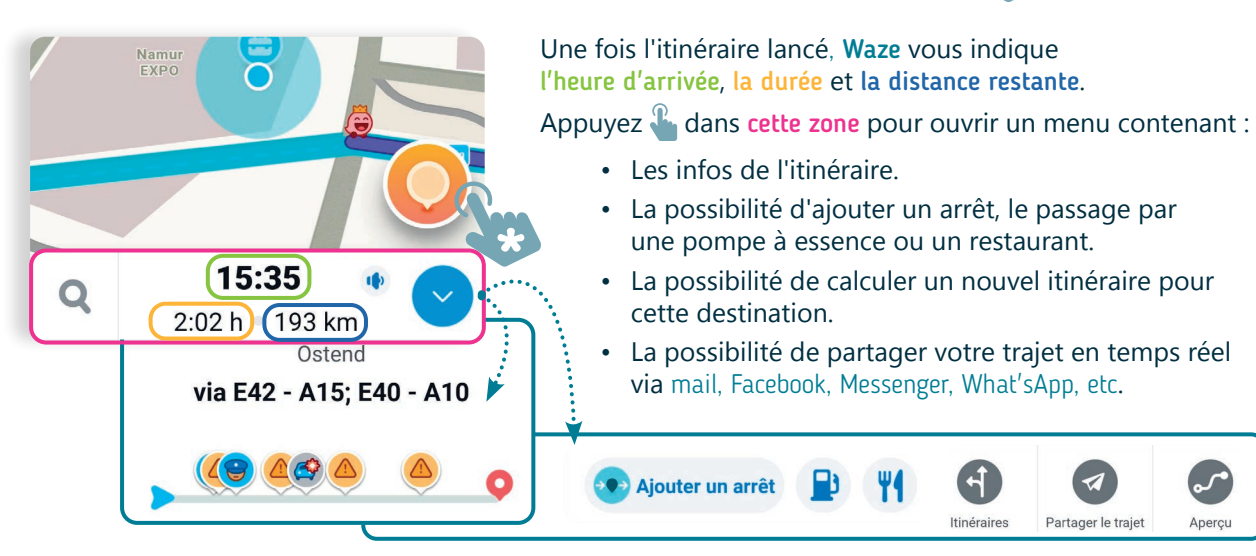

## **4. Les signalements**

Waze est une application communautaire où les utilisateur-rices peuvent partager des informations sur les événements routiers. Ces infos sont affichées sur la carte et confirmées ou infirmées par les autres utilisateur·rices passant par cet endroit. Si vous repérez un événement sur la route, appuyez  $\mathbb{R}$  sur la bulle orange  $\bigcirc$   $\bigcirc$  à l'écran pour choisir le type de signalement.

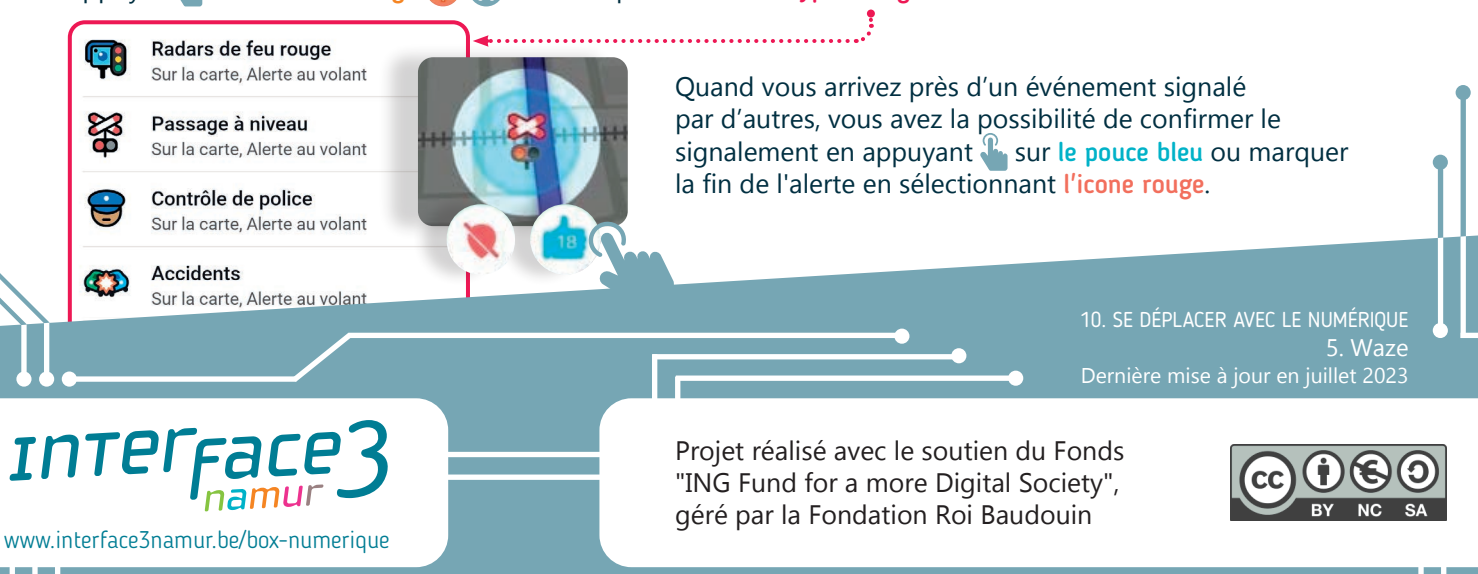

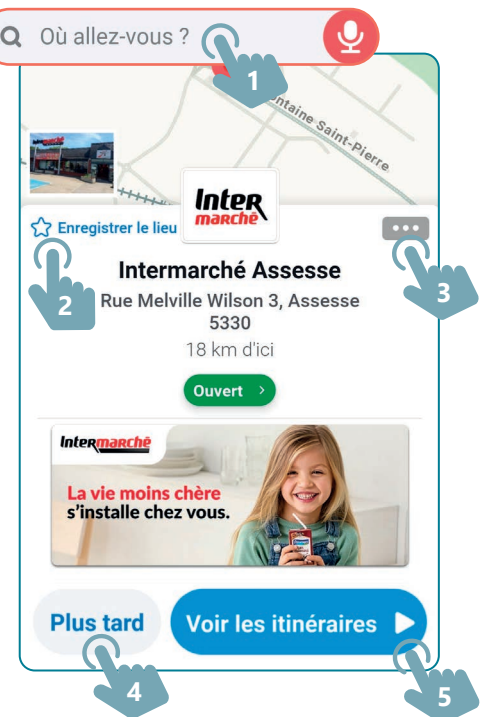

Partager le trajet

Apercy